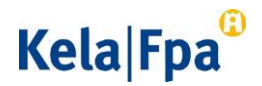

## Registreringsanvisning

## Före registreringen:

- Gå in p[å FPA:s webbplats på sidorna om registreringsförfarandet](https://www.kela.fi/rehabiliteringtjanster-registreringsforfarande-sa-har-registrerar-du-dig) och den rehabiliteringstjänst som du vill registrera dig för.
- Läs omsorgsfullt igenom de dokument som finns på webbplatsen. Det kan vara fråga om t.ex.
	- o FPA:s servicebeskrivning för rehabilitering (den del som beskriver rehabiliteringstjänsten och den allmänna delen)
	- o villkoren för registrering
	- o allmänna avtalsvillkor
	- o avtalsutkastet
	- o priser
- Försäkra dig om att det verksamhetsställe du ska registrera har registrerats på det sätt som förutsätts i lagen om tillsynen över social- och hälsovården.

Läs mer om registreringen på [Valviras webbplats.](https://www.valvira.fi/web/sv/halso-och-sjukvard/privata_halso-_och_sjukvardtjanster)

• Se till att du för registreringen har **Suomi.fi-fullmakten** "Uträtta ärenden för producenter av rehabiliteringstjänster".

Läs mer om [Suomi.fi-fullmakter.](https://www.suomi.fi/fullmakter)

Så här registrerar du dig i tjänsten

- [Logga in i registreringssystemet.](/kuntoutuspalvelut-rekisteroityminen-nain-rekisteroidyt)
	- o Använd en Suomi.fi-fullmakt vid inloggningen.
- Välj det företag vars verksamhetsställe du vill registrera som serviceproducent.
- Klicka på Lägg till verksamhetsställe.
- Välj det verksamhetsställe som du vill registrera.

## Kela Fpa

- o Uppgifterna om verksamhetsstället kommer automatiskt från [SOTE](https://thl.fi/fi/web/tiedonhallinta-sosiaali-ja-terveysalalla/ohjeet-ja-soveltaminen/koodistopalvelun-ohjeet/sote-organisaatio-rekisteri)[organisationsregistret -](https://thl.fi/fi/web/tiedonhallinta-sosiaali-ja-terveysalalla/ohjeet-ja-soveltaminen/koodistopalvelun-ohjeet/sote-organisaatio-rekisteri) THL.
	- När ett verksamhetsställe första gången läggs till i registret kan du ändra namnet på verksamhetsstället till formatet "Serviceproducentens namn, ort". Om det finns flera verksamhetsställen på samma ort ska du ange namnet på verksamhetsstället i formatet "Serviceproducentens namn, ort, gatunamn".
- o Det går att välja ett verksamhetsställe i registreringssystemet endast om det finns uppgift om det i SOTE-organisationsregistret.
- Kom ihåg att spara uppgifterna.
- Om rehabiliteringstjänsten tillhandahålls vid flera verksamhetsställen ska du registrera varje verksamhetsställe separat.
	- o Du kan fortsätta registreringen på sidan "Uppgifter om verksamhetsstället" eller "Avtal och registreringar".
- Registrera en ny rehabiliteringstjänst.
	- o Området där rehabiliteringstjänsten tillhandahålls bestäms automatiskt.
- Välj språk för genomförande av tjänsten om det finns fler alternativ.
- Fyll i uppgifter om verksamhetsstället, serviceproducenten och rehabiliteringstjänsten.
	- o De uppgifter som markerats med en asterisk (\*) är obligatoriska att fylla i.
- Ange klientkapacitet.
	- o Observera att du förbinder dig att tillhandahålla rehabilitering för minst det antal klienter som du har angett och du kan inte minska klientkapaciteten under det pågående kalenderåret. Däremot kan du utöka klientkapaciteten för det pågående kalenderåret.
	- o Ange också klientkapaciteten för följande kalenderår.
		- Meddela klientkapaciteten för följande kalenderår under perioden 1.1- 31.10. Om du inte meddelar klientkapaciteten senast 31.10, fastställer FPA automatiskt den klientkapacitet som gäller 31.10 innevarande år som klientkapacitet för följande kalenderår.

## Kela|Fpa<sup>®</sup>

- Observera att du förbinder dig att tillhandahålla rehabilitering för minst det antal klienter som du har angett.
- Svara på de frågor som gäller villkoren för registrering.
	- o FPA kan godkänna och ingå avtal endast med sådana serviceproducenter som uppfyller villkoren för registrering från och med tidpunkten för registrering.
- Slutför registreringen genom att klicka på Sänd.
	- o Du får genast ett meddelande om att FPA tagit emot din registrering.
	- o Om du inte vill sända de ifyllda uppgifterna genast kan du spara registreringsuppgifterna som utkast. Uppgifterna sparas i systemet i 30 dagar.
	- o Om du väljer alternativet Avsluta utan att spara försvinner de uppgifter du fyllt i.